# Log into Cyberbanking. Select **Accounts & Payments** > **New Transfer**.

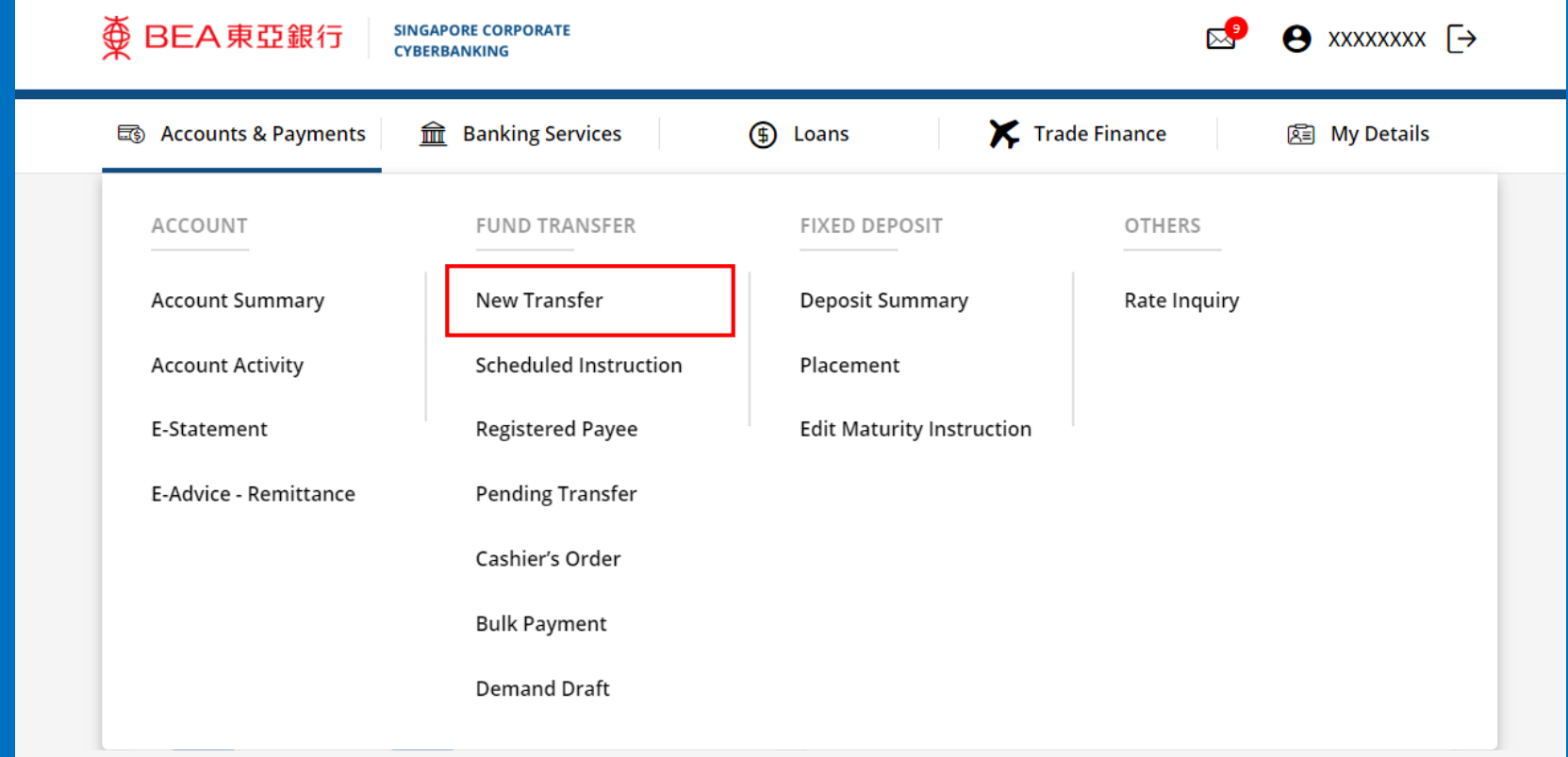

# (a) Select the **Withdrawal Account**. (b) Select the **Transaction Currency** and input the **Transaction Amount**. (c) Select **The Bank of East Asia, Singapore (BEASG) Account**.

#### **New Transfer**

The minimum transfer amount is \$1.00 in each respective currency. Fund transfer within GIRO must be of the same currency as the receiving account.

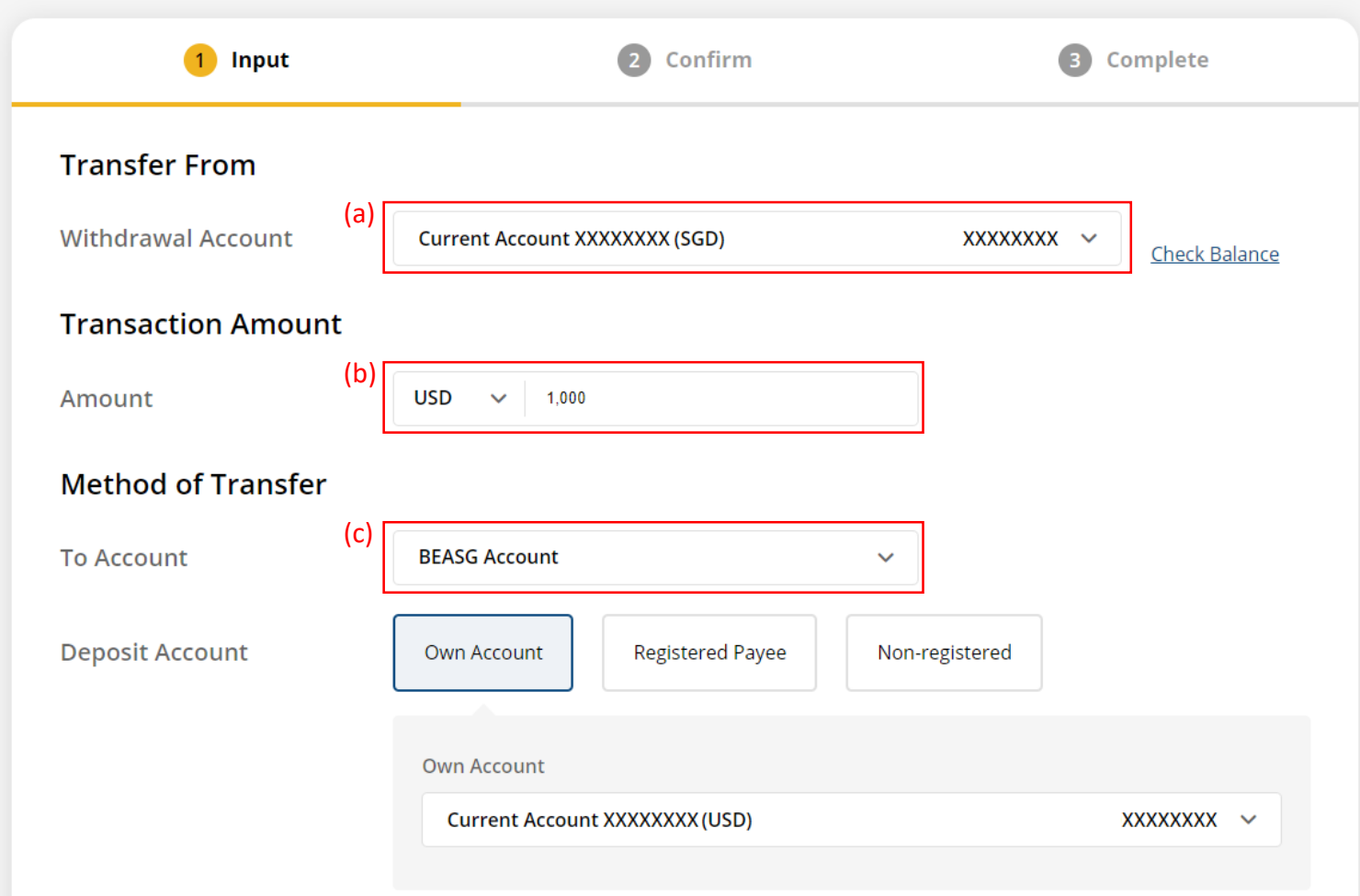

### (a) Select **Own Account** or **Registered Payee** or **Non-registered**, then select the registered payee's details or input the payee's details. (b) Select the **Contract Number** if any.

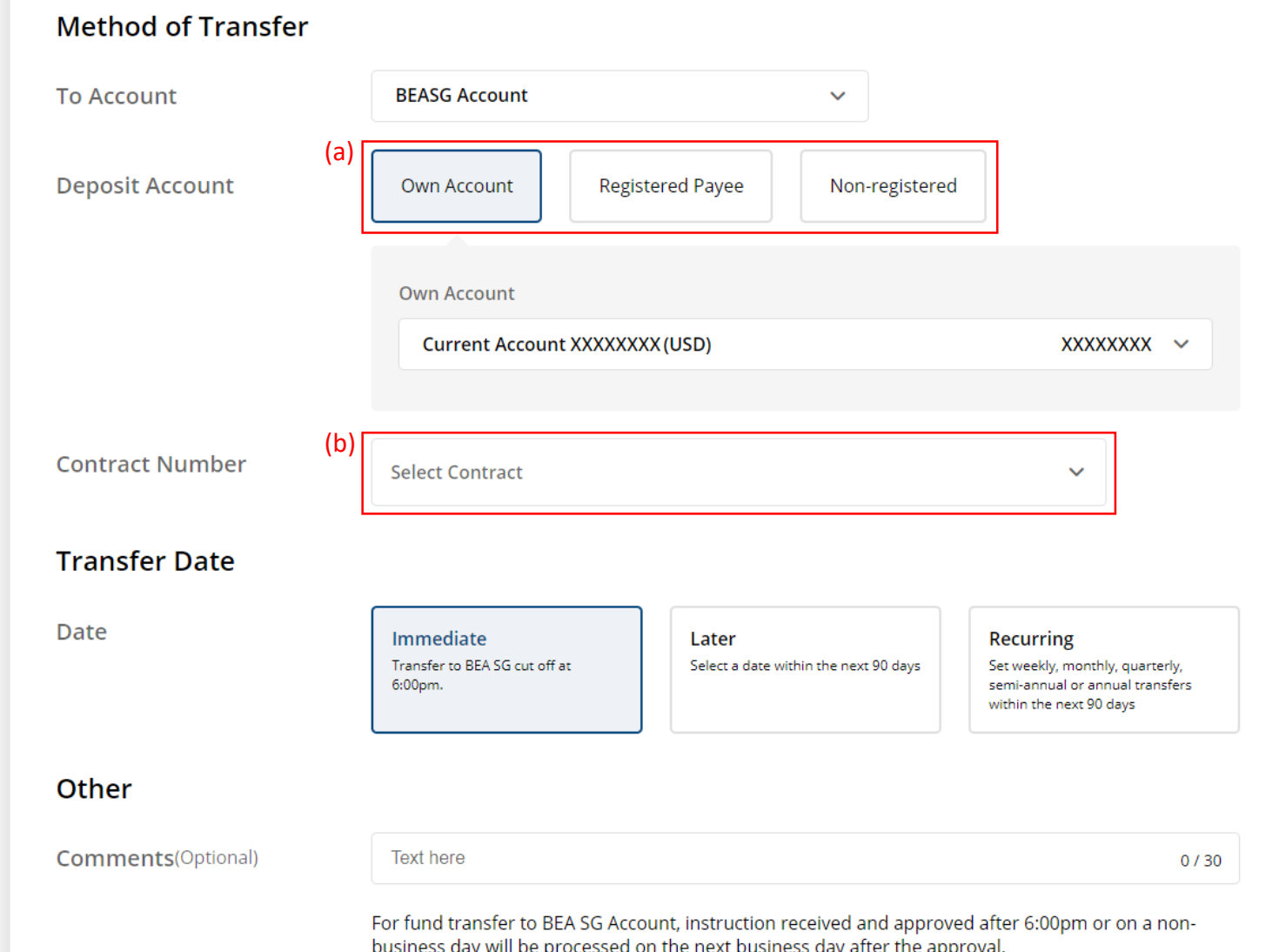

### (a) Select the **Transfer Date**. (b) Click **Submit for Approval**, then click **Confirm**. Notify the approver to verify.

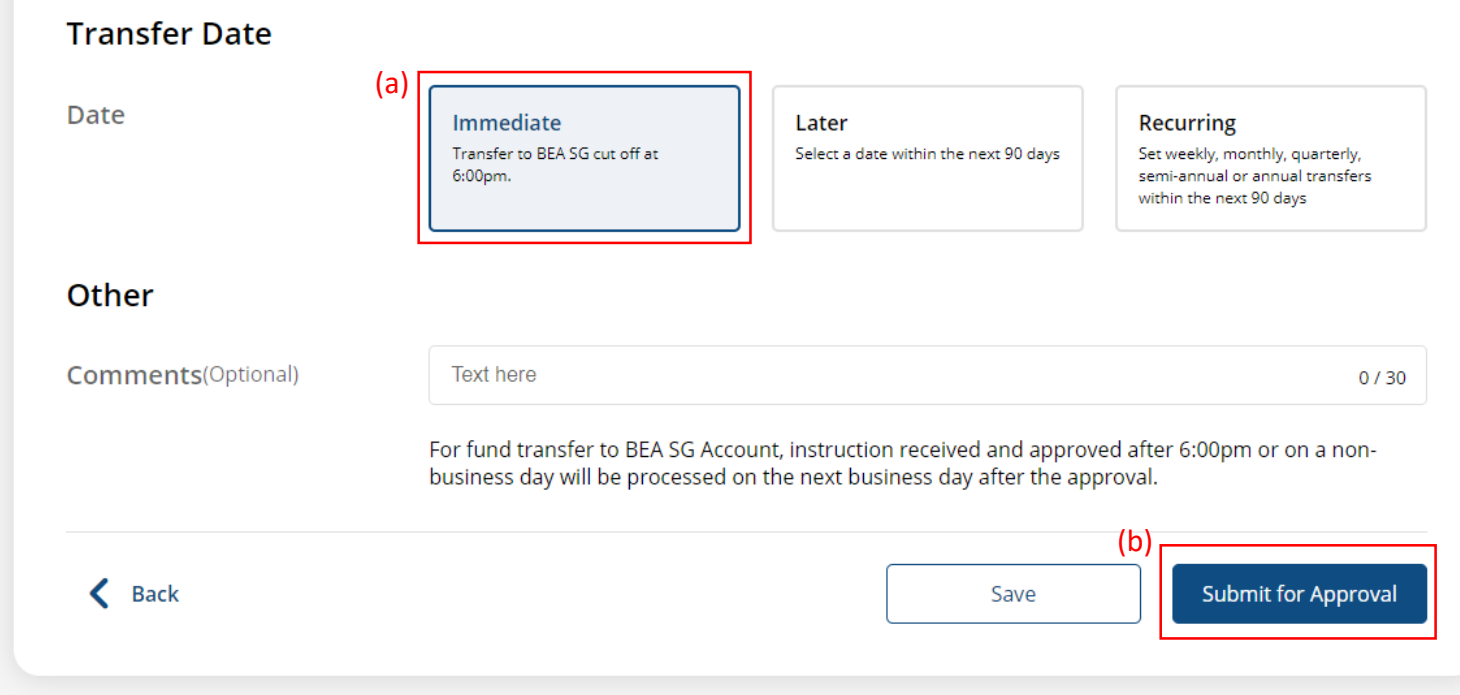